.アカウント > アカウントの追加をクリック

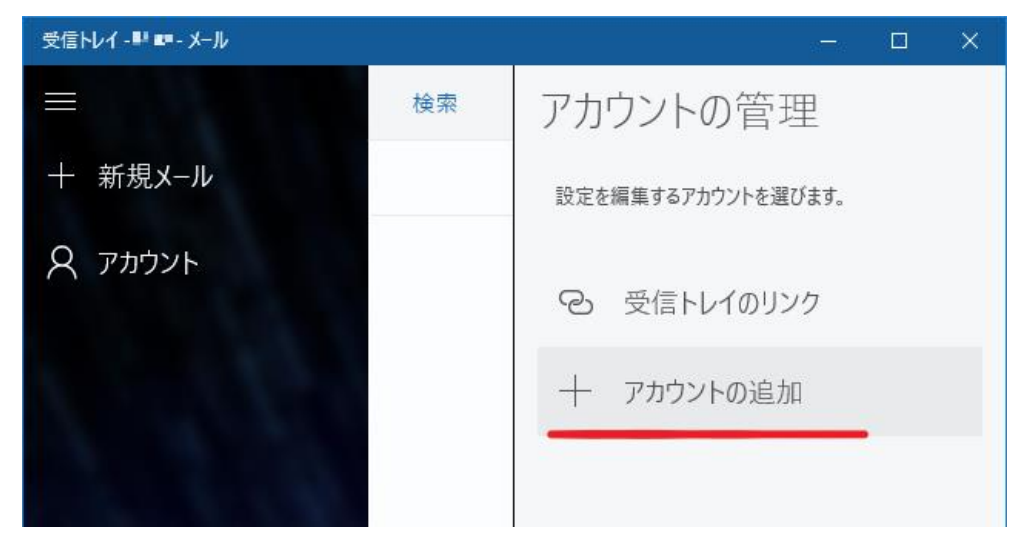

.「詳細設定」をクリック

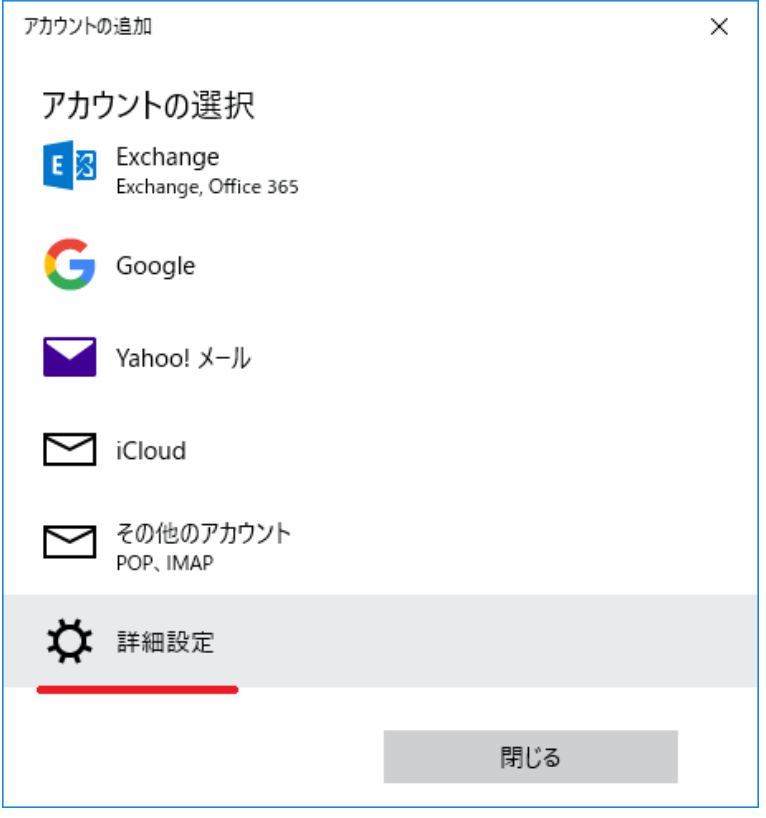

3.「インターネットメール」をクリック

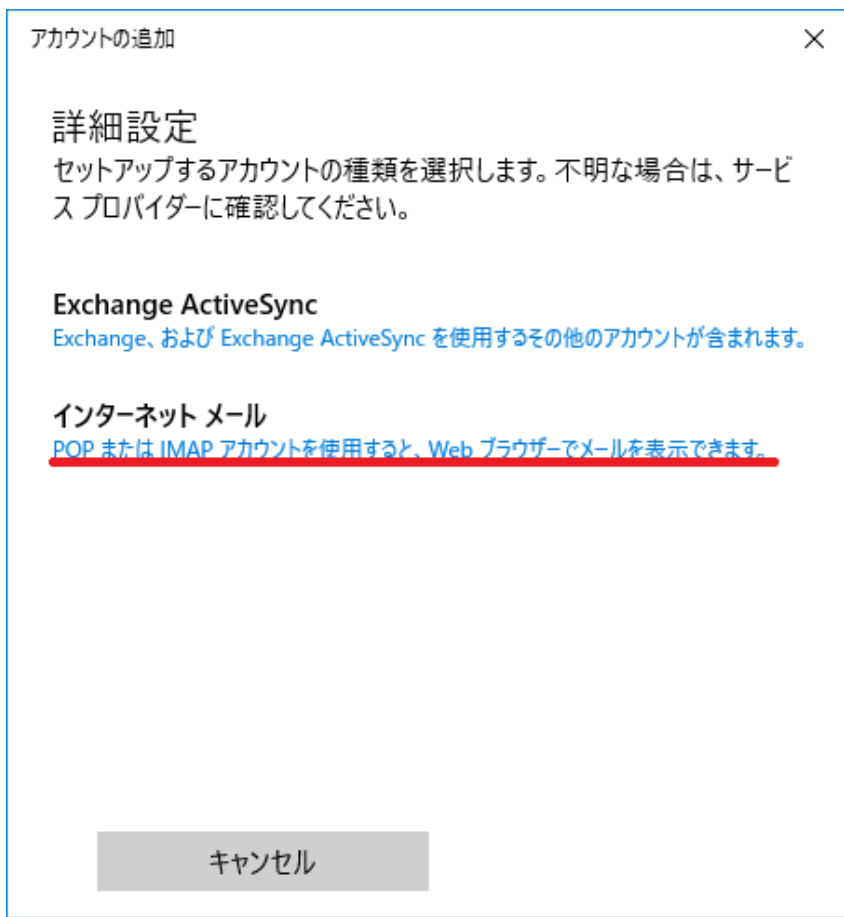

## 4. 以下の内容をそれぞれ入力し、「サインイン」する

メールアドレス:取得したアドレス ユーザー名:各自設定 パスワード:各自設定 アカウント名:取得したアドレス ※@より右側は省略可 この名前を使用してメッセージを送信:各自設定 受信メールサーバ:tsuru2.med.nagoya-u.ac.jp または tsuru.med.nagoya-u.ac.jp アカウントの種類:POP3 メールの送信(SMTP)サーバー:pelican.med.nagoya-u.ac.jp

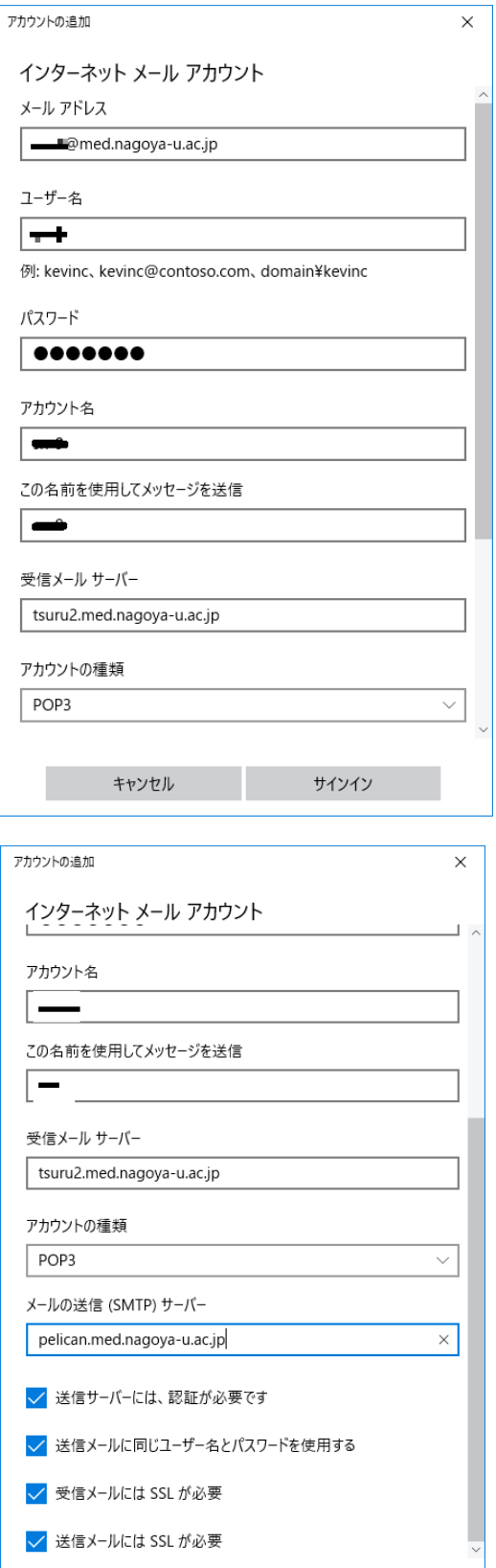

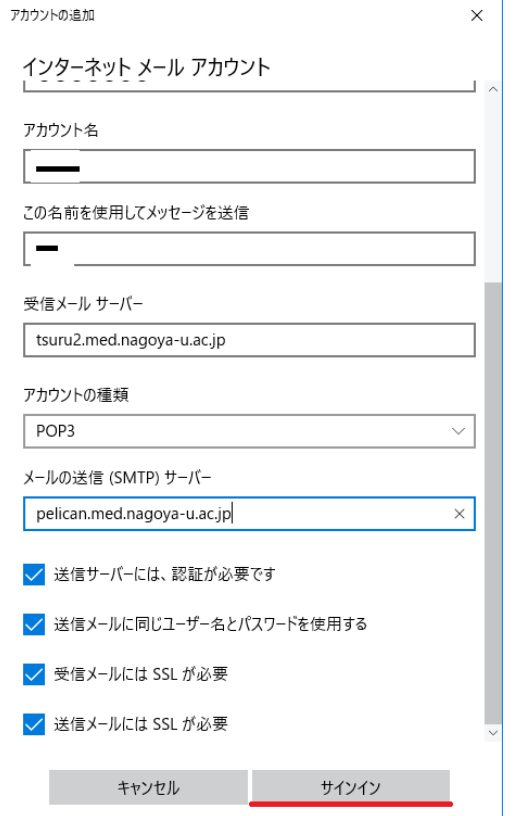

5.「完了」をクリック

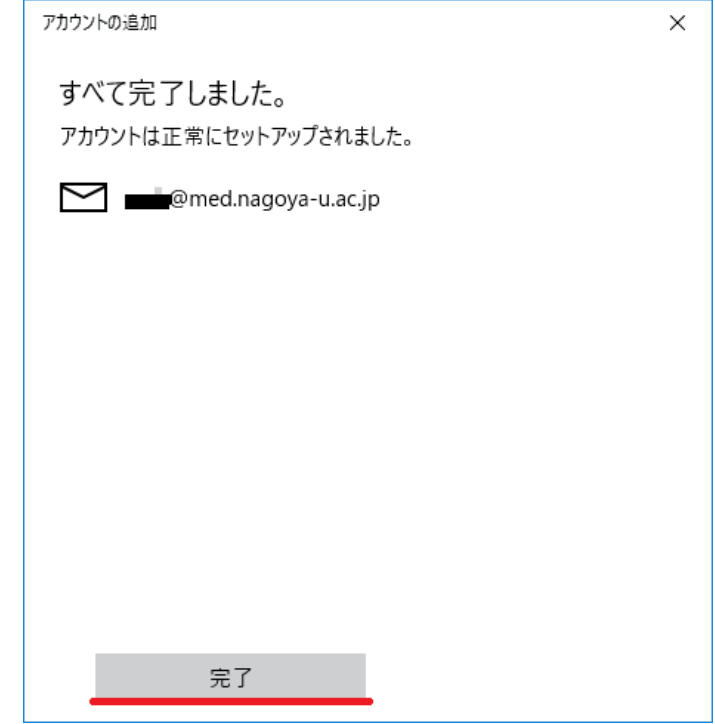

「アカウントは正常にセットアップされました。」と表示されたら設定完了です